ขั ้นตอนการพิมพ์เอกสารจากระบบ 3 มิติ

ในกรณีที่หน่วยงานท าการ *Post รายการตรวจใบตรวจรับ(RC) เสร็จเรียบร้อยแล้ว*แต่มีความประสงค์ที่จะ Reprint เอกสารจัดซื้อ/จัดจ้าง สามารถเรียกรายงานได้ที่ ระบบจัดซื้อจัดจ้าง เมนูเรียกรายการตรวจรับสินค้า/ตั้งหนี้ (AP000) ซึ่งสามารถเรียกรายงานได้จากเลขที่ใบตรวจรับ(RC) หรือ เลขที่ใบตั้งหนี้(AP) ขั้นตอนดังนี้

ที่ระบบจัดซื้อ/จัดจ้าง

1.เลือกเมนูเรียกรายการตรวจรับสินค้า/ตั้งหนี้

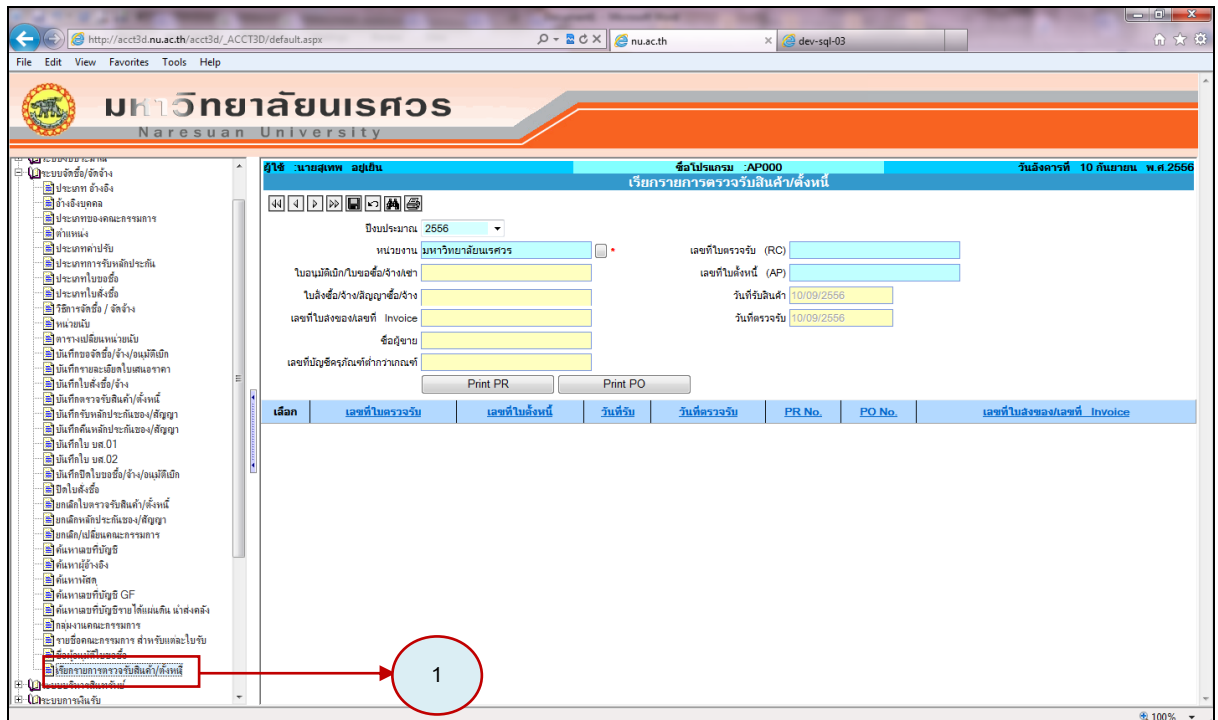

รูปที่ 1 แสดงขั้นตอนที่ 1

กรอกรายละเอียดของเอกสารที่ต้องการเรียก

2.ระบุปีงบประมาณ คือ ปีของงบประมาณที่ใช้เงิน เช่น ฎีกาใช้เงินรับฝากรายได้ปี2554 ระบุเป็นปี 2554

3.ระบุหน่วยงาน คือ หน่วยงานเจ้าของฎีกา

4.ระบุเลขที่ใบตรวจรับ (RC) หรือ เลขที่ใบตั้งเจ้าหนี้ (AP)

 $\overline{\mathbf{5}}$ .คลิก  $\left[\begin{array}{c|c}\mathbf{\mathbf{\hat{A}}}\mathbf{\mathbf{\hat{A}}}\end{array}\right]$ เพื่อค้นหารายการ

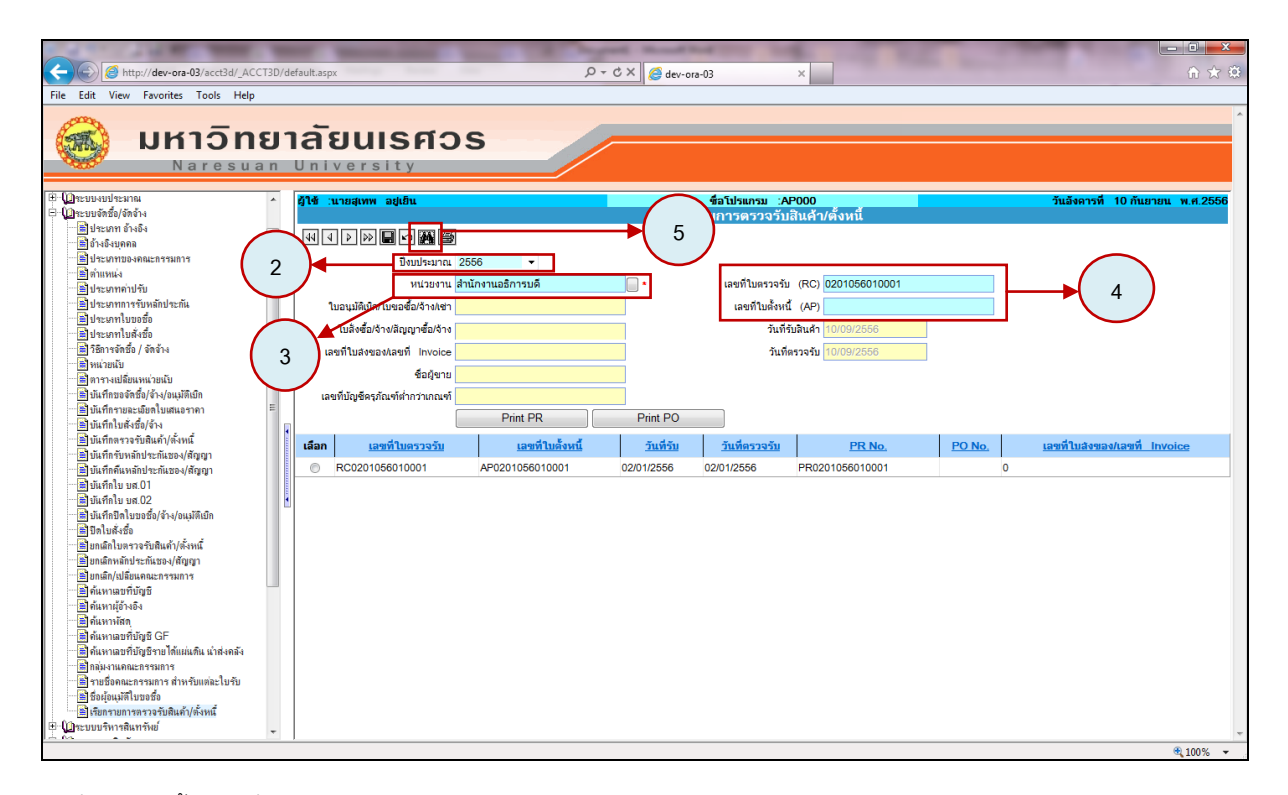

รูปที่ 2 แสดงขั้นตอนที่ 2-5

## **6.การ Reprint ใบขอจัดซื้อ/จ้าง/อนุมัติเบิก (PR)**

6.1 คลิก **เลือก** รายการที่ต้องการ Reprint

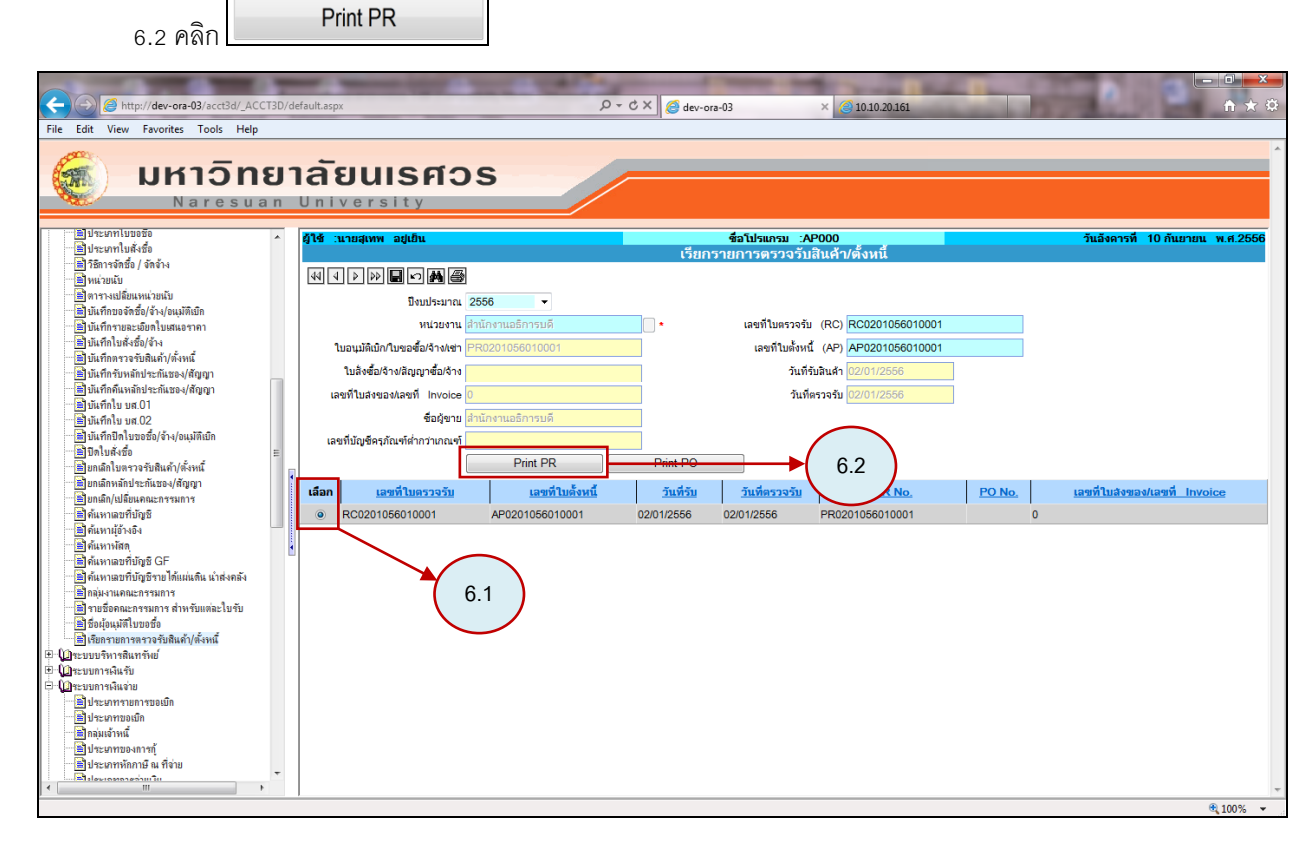

รูปที่ 3 แสดงขั้นตอนที่ 6.1- 6.2

# 6.3 ระบุ เรียน และเหตุผล ความจำเป็น

 $_{6.4}$  คลิก $\boxed{\text{G}}$  เพื่อ<code>Print</code> ใบขอจัดซื้อ/จ้าง/อนุมัติเบิก (PR)

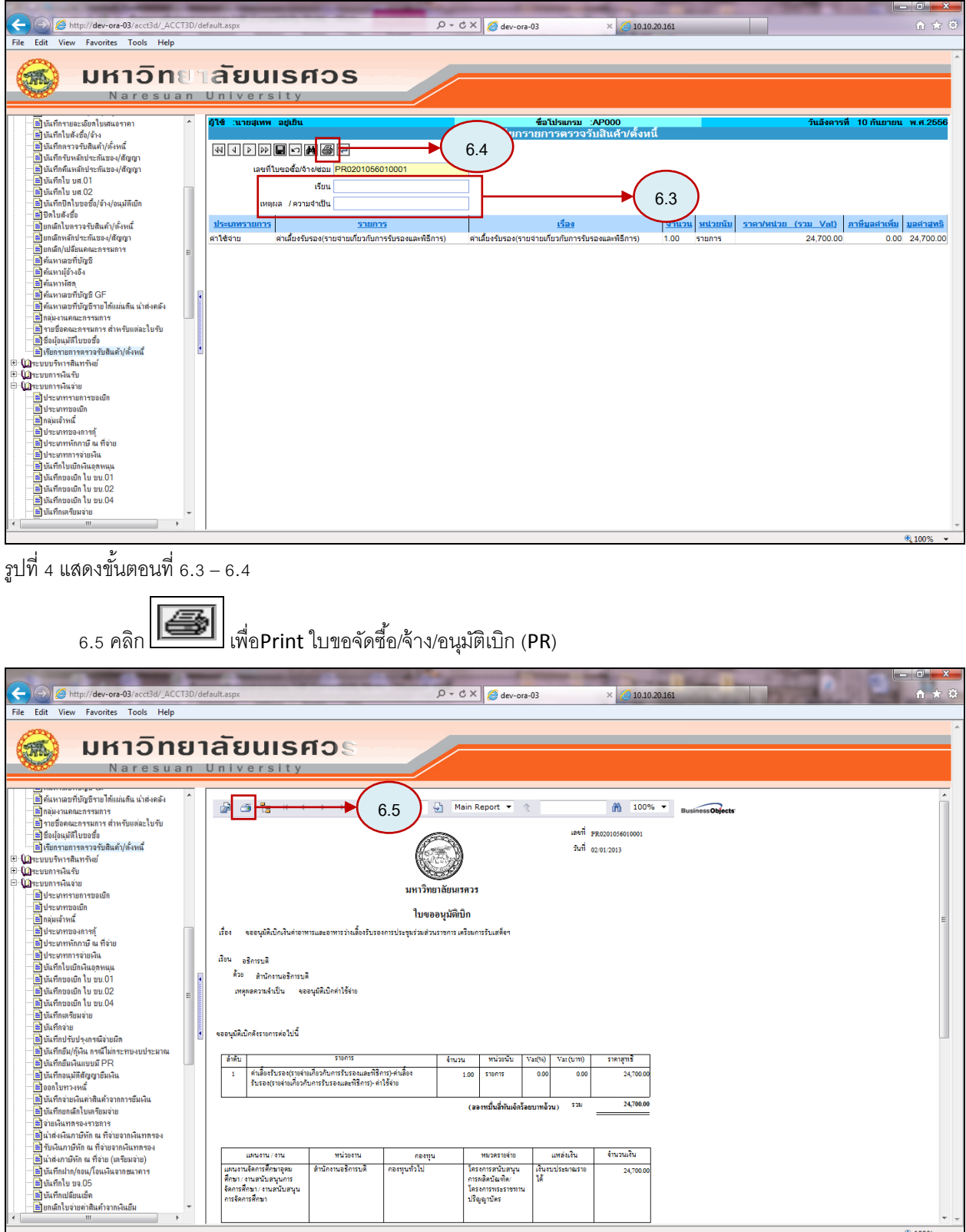

|<br>รูปที่ 5 แสดงขั้นตอนที่ 6.5

# **7.การ Print ใบสั่งซื้อ/จ้าง (PO)**

7.1 คลิก **เลือก** รายการที่ต้องการ Reprint

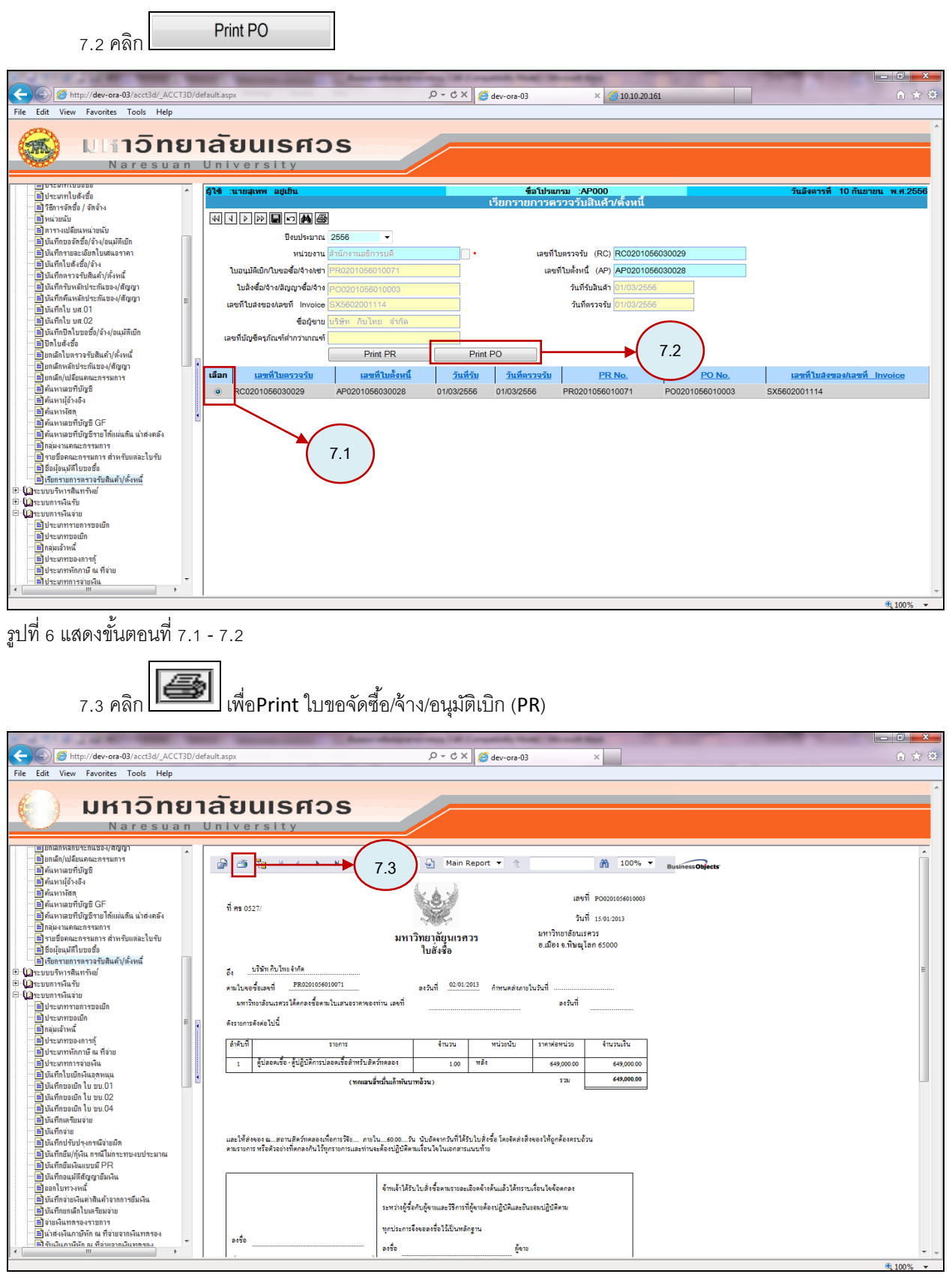

รูปที่ 7 แสดงขั้นตอนที่ 7.3

### **8.การ Print รายการหลัง Post ใบตรวจรับ(RC)**

รายการหลังการ Post ใบตรวจรับ ประกอบด้วย

- ใบรับรองค่าปรับ
- ใบเบิกพัสดุ(วัสดุ)
- ใบสำคัญทั่วไป
- ใบสำคัญทั่วไป (วัสดุไม่เข้า Stock)
- ใบตรวจรับพัสดุ
- ใบรับรองผลการปฏิบัติงาน
- 8.1 คลิก **เลือก** รายการที่ต้องการ Reprint

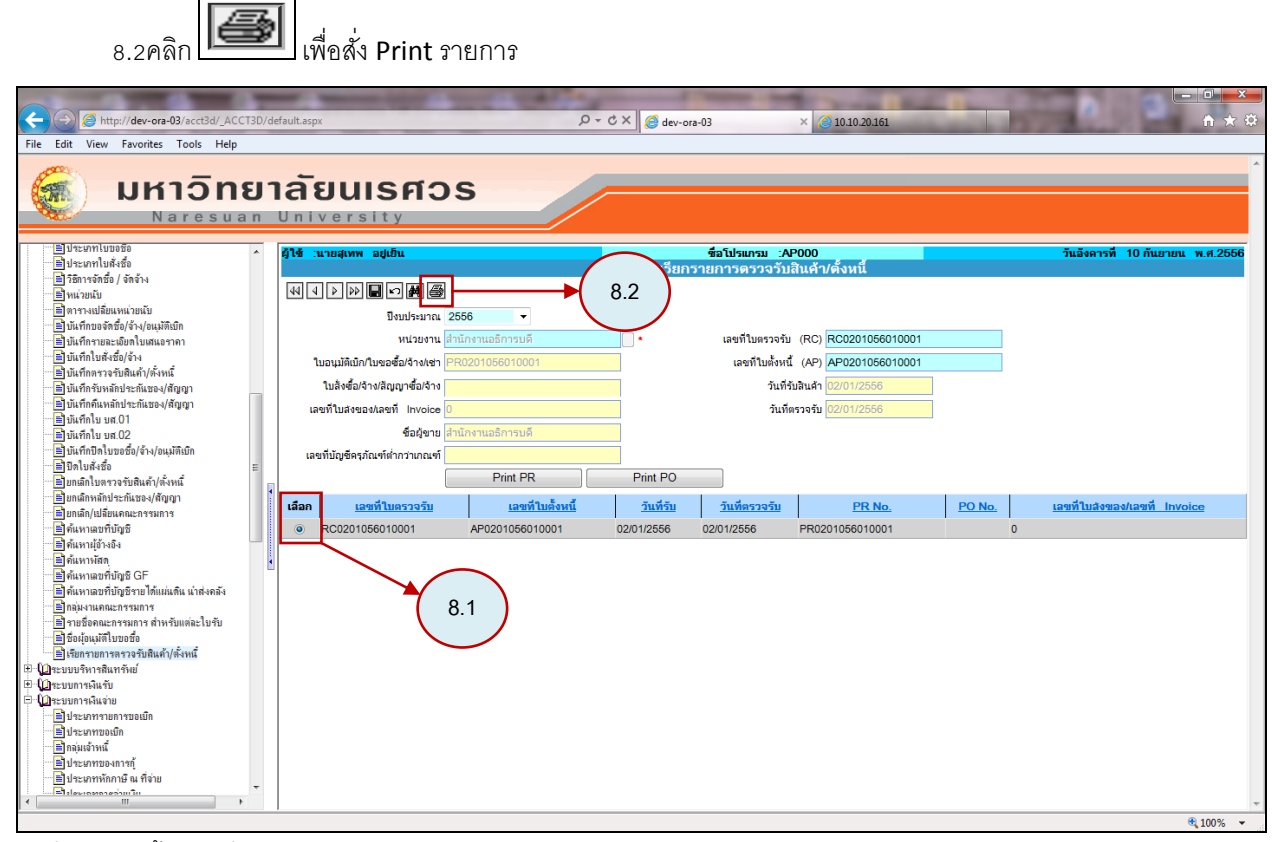

รูปที่ 8 แสดงขั้นตอนที่ 8.1 – 8.2

#### เมื่อทำตามข้อ 8.2 ระบบจะแสดง pop-up เพื่อเลือกรายการ Reprint

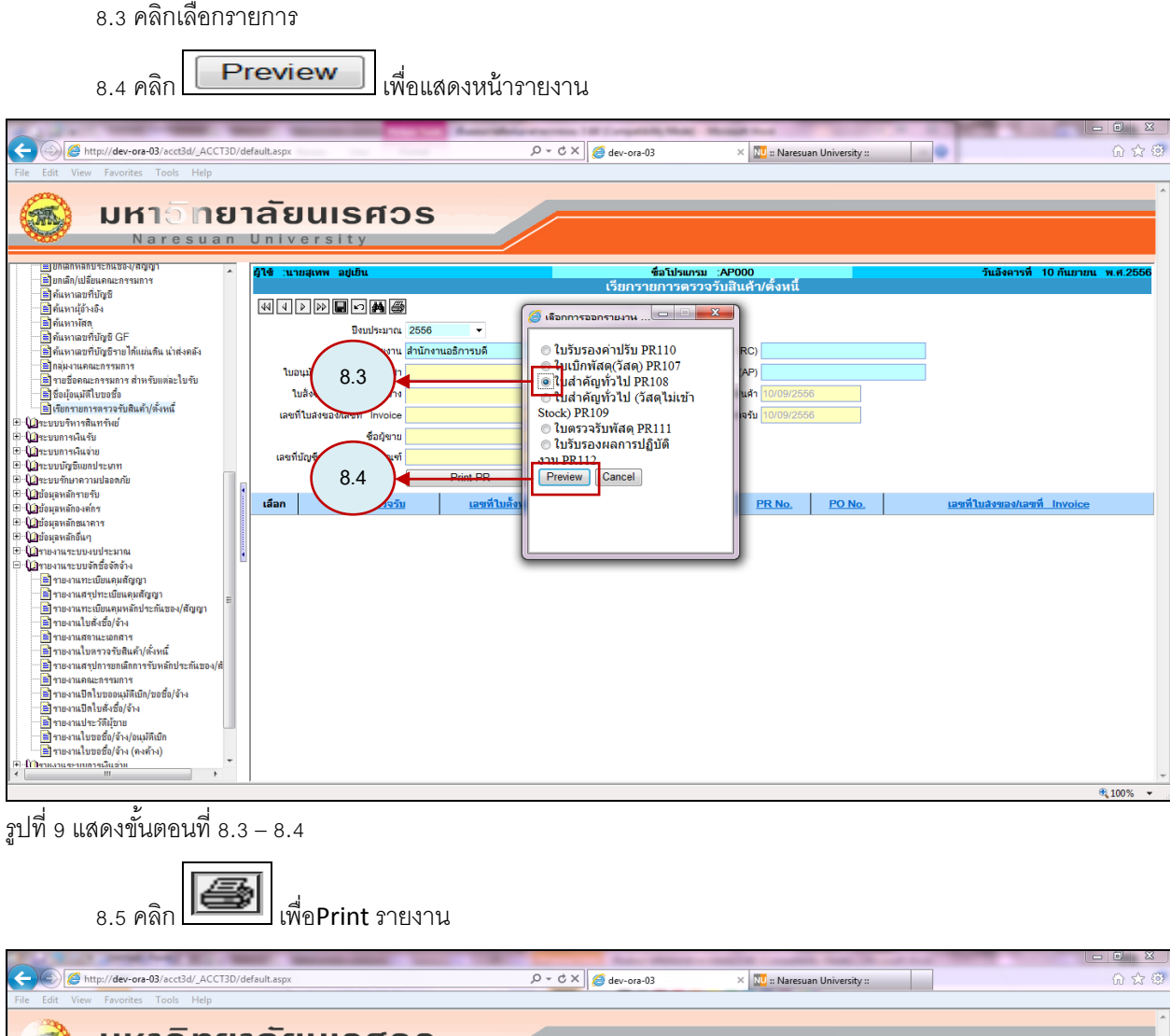

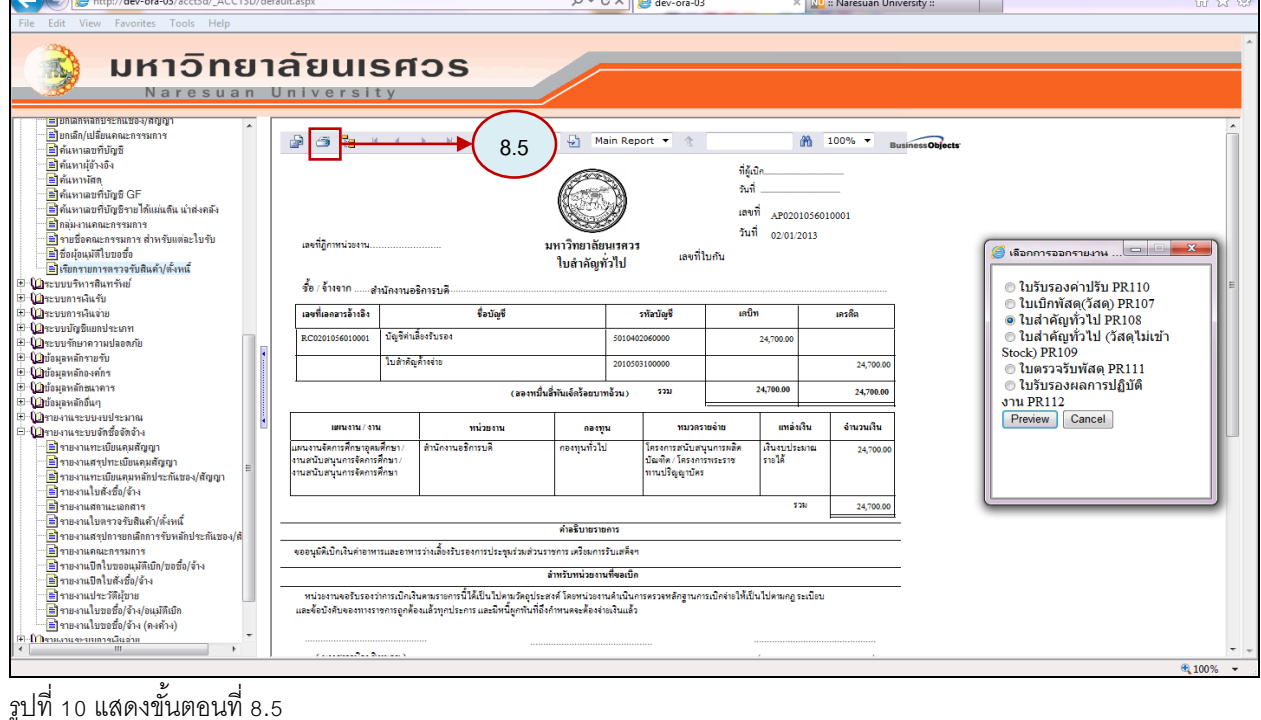